## **Improvement of the Crew Panel**

We have introduced new functions in Crew Panel:

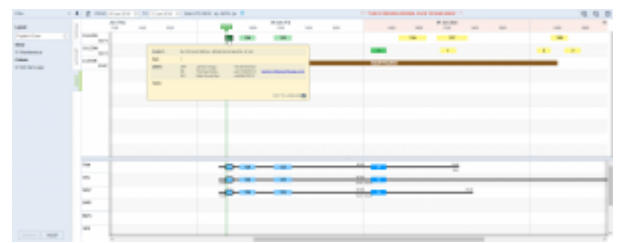

Crew Panel updated view

- **Sort by leg** you can sort the crew by flight in the Crew Section of the Panel. This can be done in 2 ways, by either clicking on the flight and pressing 's', or by clicking on the flight with the right-click of the mouse and choosing 'Sort by leg' from the available menu. Once that's done the Crew section will display the duty of the crew assigned to this flight.
- **Tooltip with Crew contact details** hovering the mouse over a **sector** will display Crew assigned including the contact details (email and the telephone number). Hovering the mouse over the **crew code** in the Crew section will also display the contact details
- **Flight colours** In the Flight section of the Crew Panel we have introduced the colour marking of the flights:

93 is for the full set of crew.

128 is for the partially assigned crew or none.

- **Maintenance** scheduled maintenance can be seen in the Flight section. This can be removed by unticking 'Maintenance' checkbox in the 'SHOW' part of the filter.
- **Dim ferry legs** this option is also located in the tab 'SHOW' in the filter.
- **Crew ratings** displayed the highest rating right next to the crew code.

**It is very important to us that at this stage you, as an experienced Crew Planner, provide us with a feedback regarding the functionality. What do you think about the** <sup>1</sup> 'Crew Panel' interface? Does editing per**day is intuitive for you, or do you find this view working in some hard to predict manner? Please send any feedback to [support@leonsoftware.com](mailto:support@leonsoftware.com)**

From: <https://wiki.leonsoftware.com/>- **Leonsoftware Wiki**

Permanent link: **<https://wiki.leonsoftware.com/updates/crew-panel-we-have-introduced-a-few-useful-functionalities-in-the-new-crew-panel-section?rev=1528795207>**

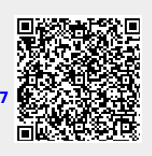

Last update: **2018/06/12 09:20**